## How to control PTZ camera by ZowiePTZ

Step 1: Download Downloads - Zowietek Electronics, Ltd. and install it. Step 2: Double click the camera control program

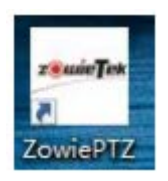

Step 3: Software registration, enter the license, click "OK" to complete the activation (please send the user ID to Amazon message center to get the license.)

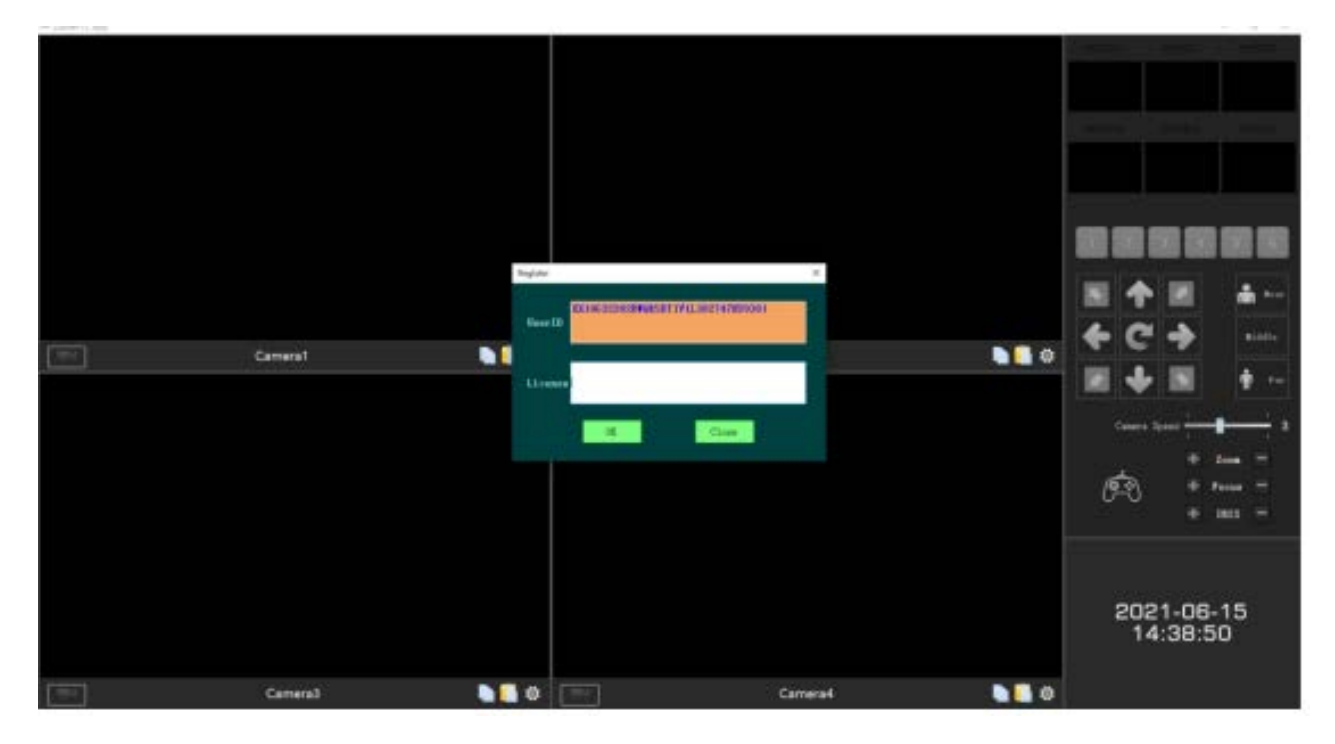

Step 4: Click  $\mathbb{Q}$  and type the camera IP and Streaming

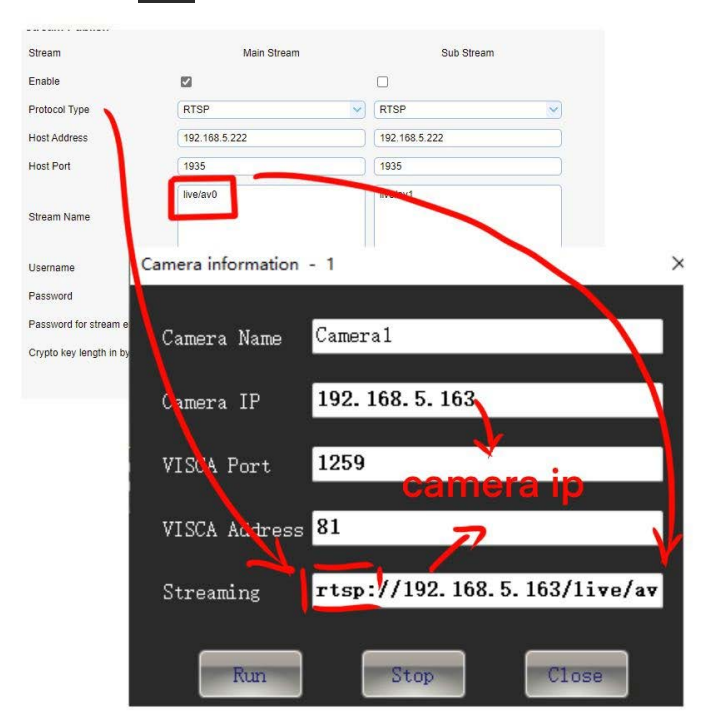

Interface function introduction

Part 1: Signal source display area

Part 2: Preset position area (Please long press to set preset key)

Part 3: PTZ control area

Part 4: Camera control area

Part 5: System time display area

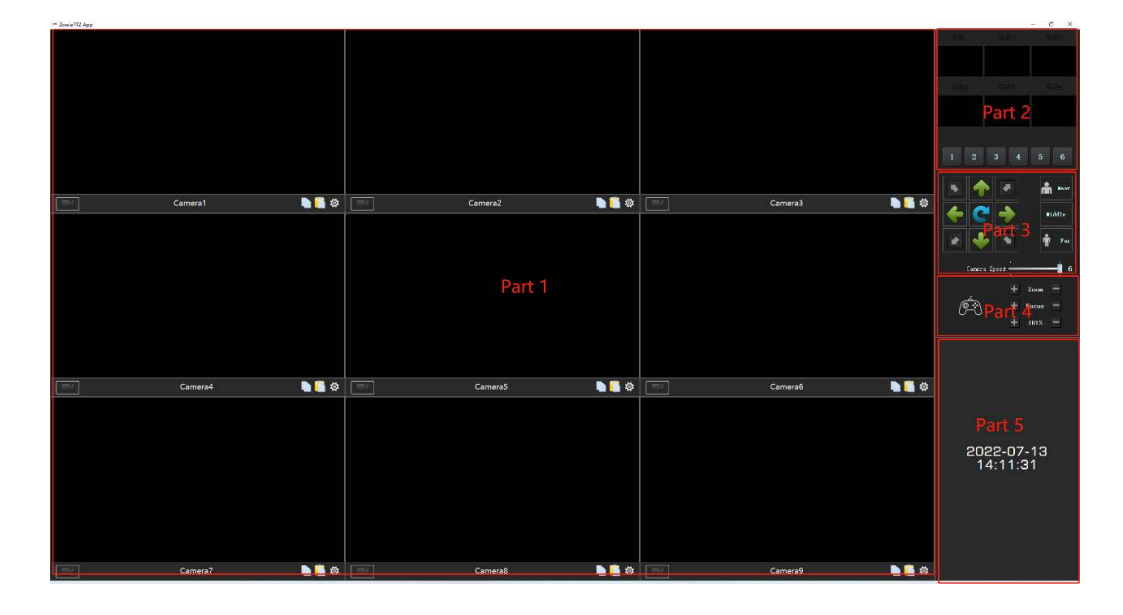

Signal source channel introduction

- 1. The record button; it can record the video.
- 2. Camera name
- 3. Copy (copy the current camera's setting)

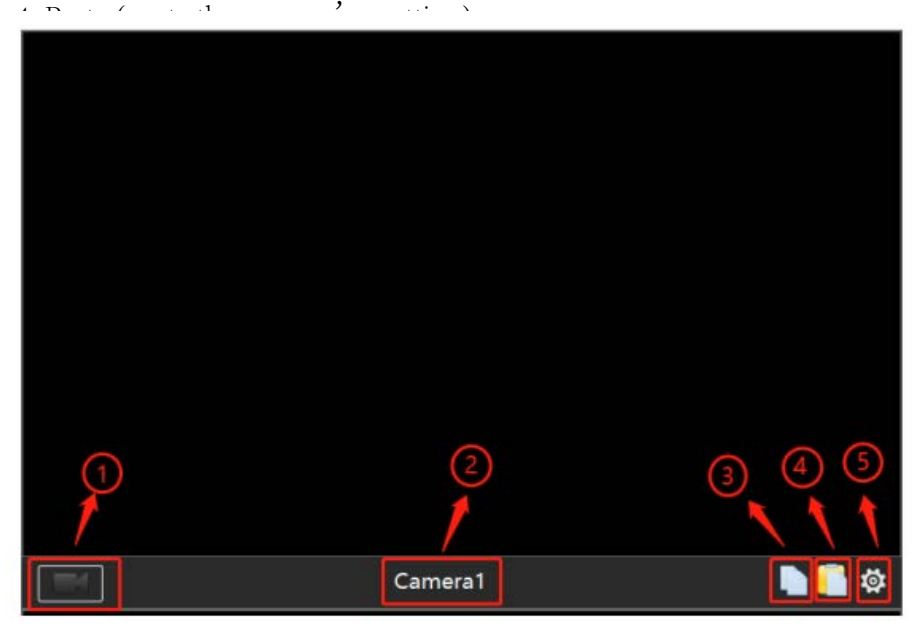

Recording file storage directory setting

Right-click and select "System Settings", click the "…" button to set the storage path, and click "OK" to storage.

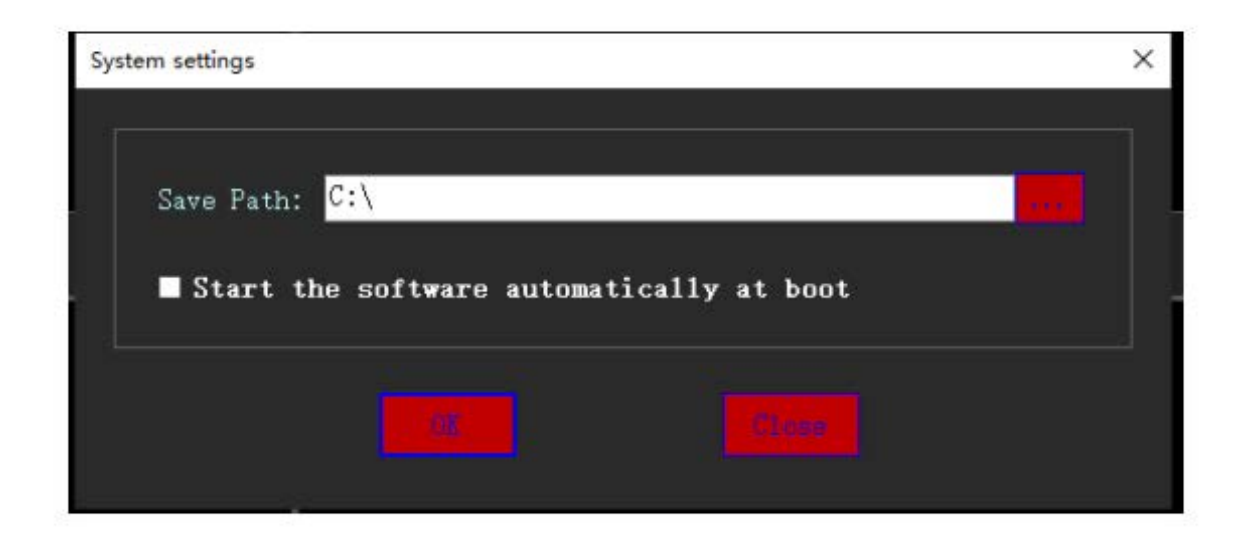

Search IP

Right-click and select "Search IP", click the "Search IP" to check the IP

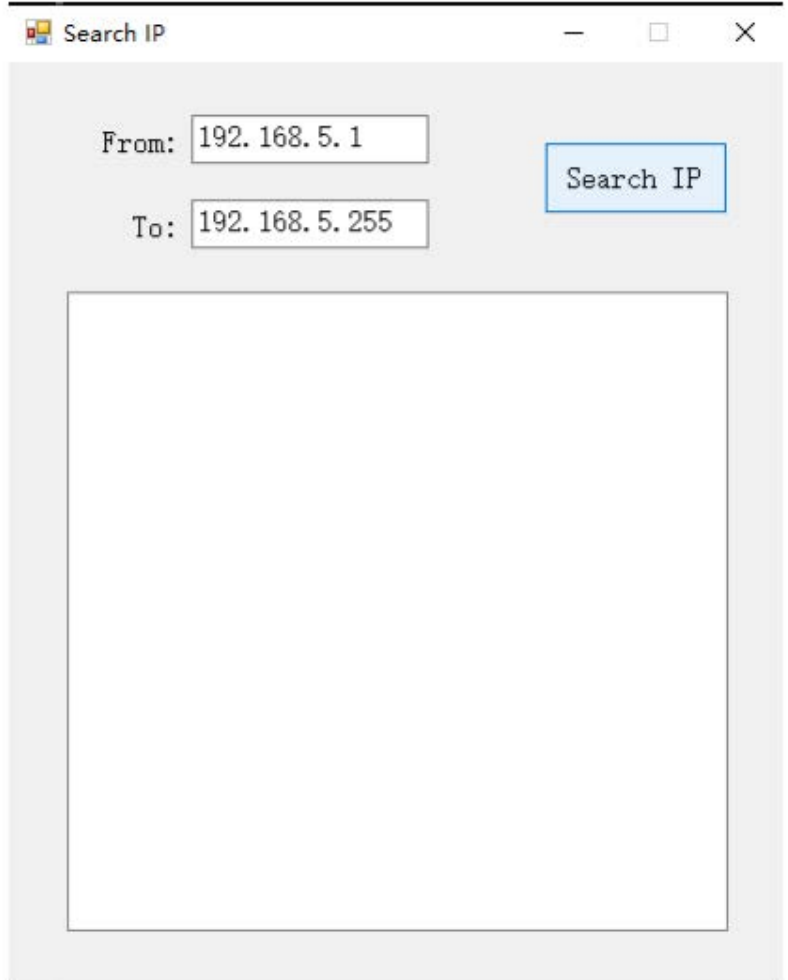

Switch the 9 Channels / 4 Channels Right-click and select "Switch to 4 Channels", and restart the App.

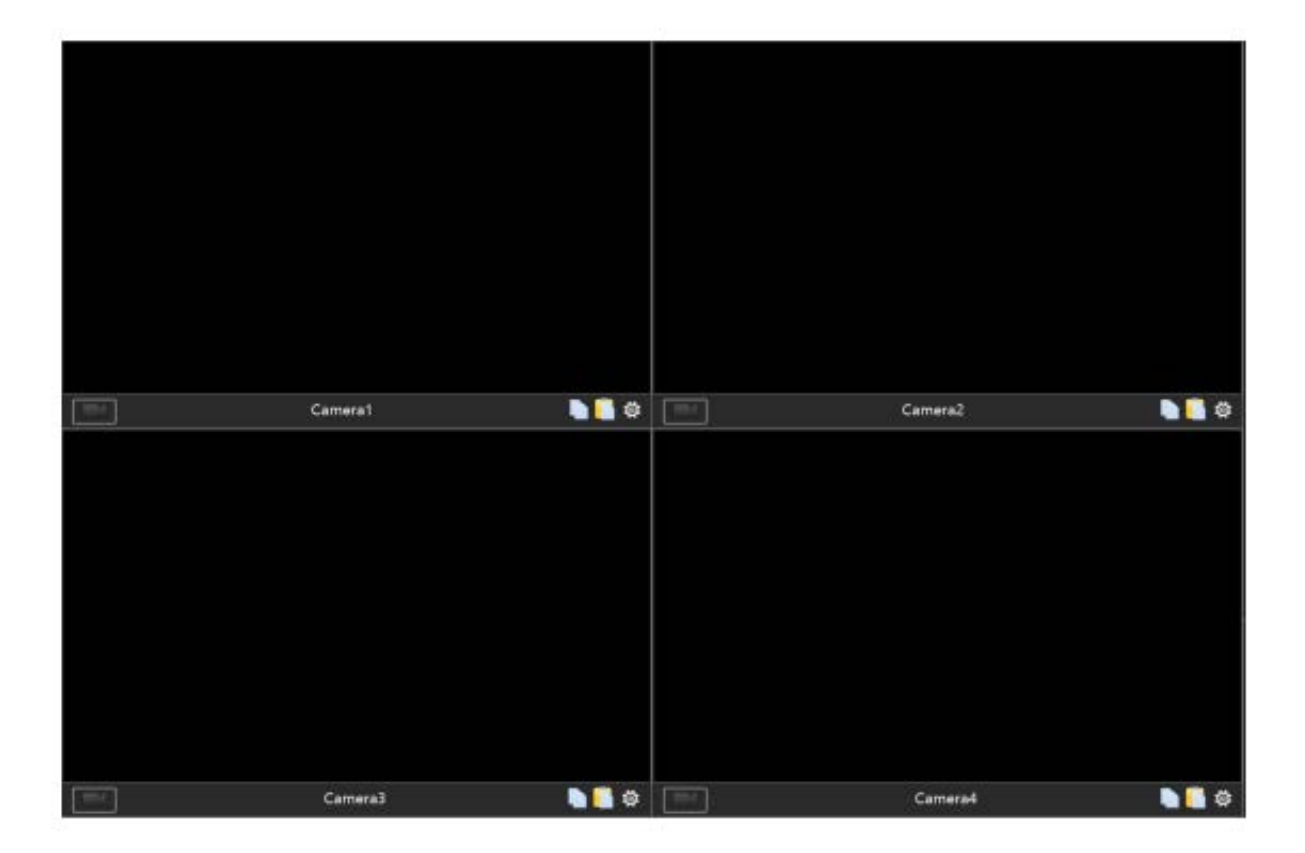

Preset Position

1. After confirming the preset position by the PTZ direction keys, long press the "1" button to save the preset position

2. You can double click to change the preset position name

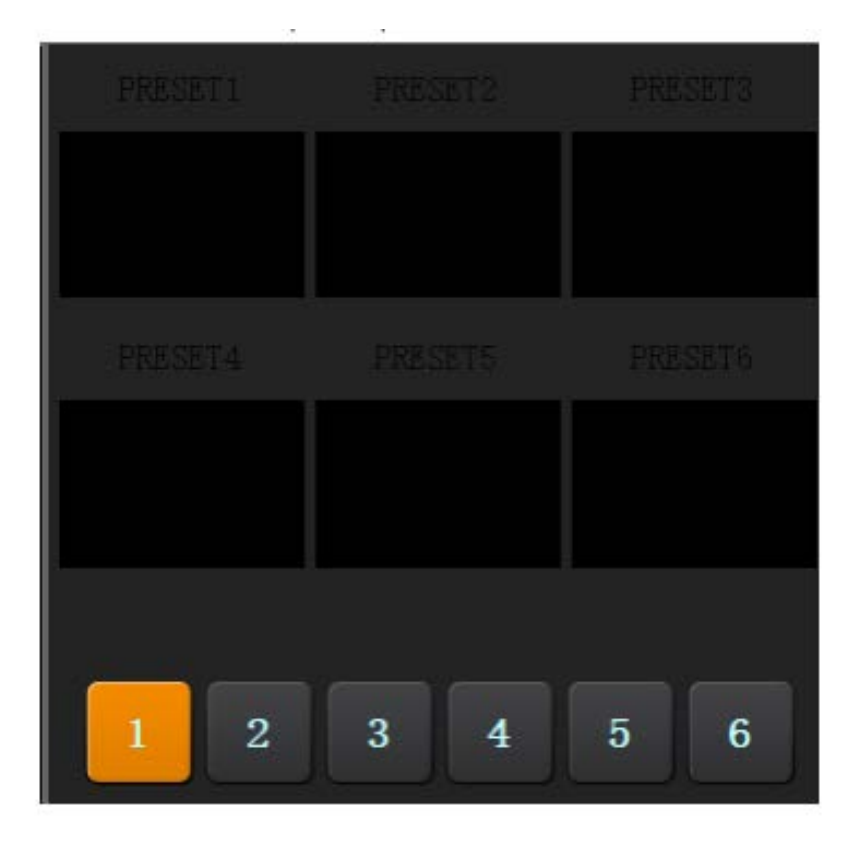

PTZ Control Area PTZ Control: adjust the direction of PTZ camera Zoom Shift: one button shifts Near/Middle/Far Camera speed: PTZ speed adjust from 1 to 6 Zoom: Adjust the zoom of camera Focus: Adjust the focus of camera Aperture: Adjust the aperture of camera

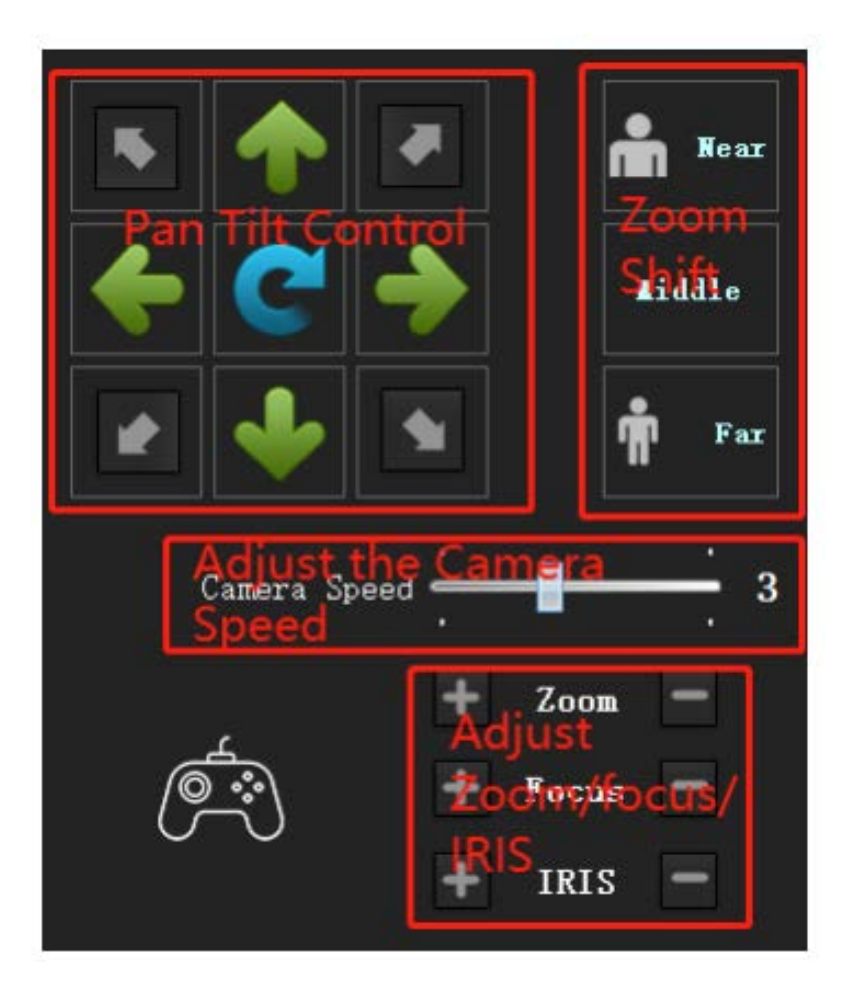